Handleiding: toevoegen website mobiliteitsvergunningen aan startscherm smartphone (Android en iOS)

Android:

1. Surf naar de website [https://mobiliteitsvergunningen.stad.gent](https://mobiliteitsvergunningen.stad.gent/)

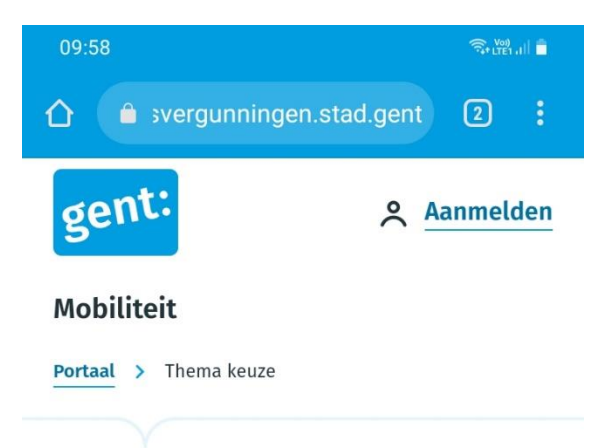

# **Welk type vergunning** wil je aanvragen?

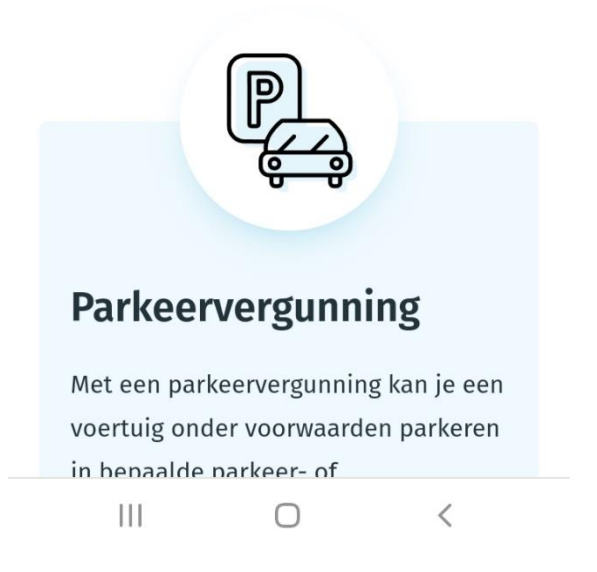

2. Klik op de **drie bolletjes rechts boven** om het menu te openen:

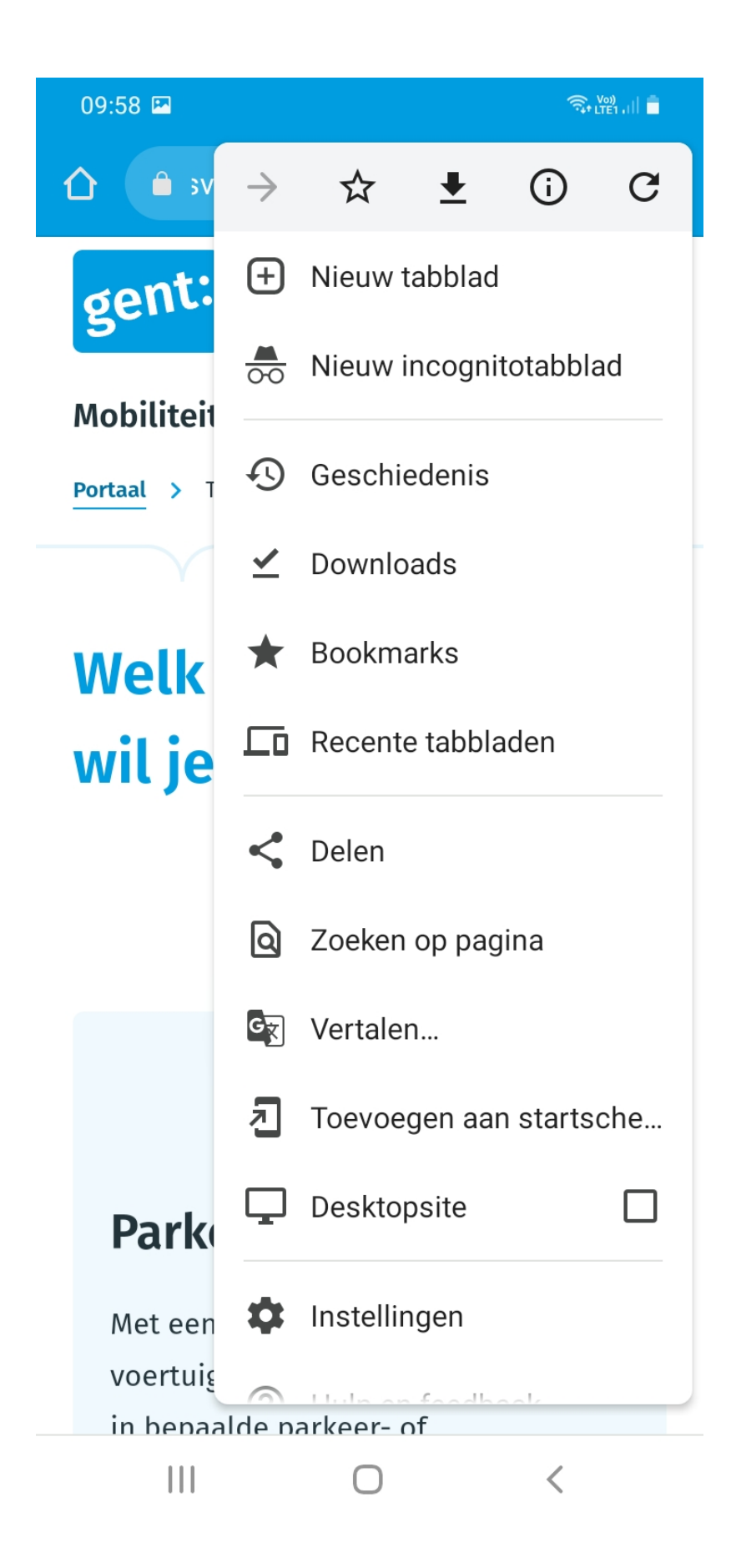

Eens het menu geopend is, krijg je de mogelijkheid om "**toevoegen aan startscherm**" te kiezen. Klik hierop.

3. Onderstaand scherm verschijnt. Je kan de tekst "Mobiliteitsvergunningen" veranderen in een ander label dat voor jou handig is (bvb vergunningen Stad Gent – auto). Klik daarna op **toevoegen**.

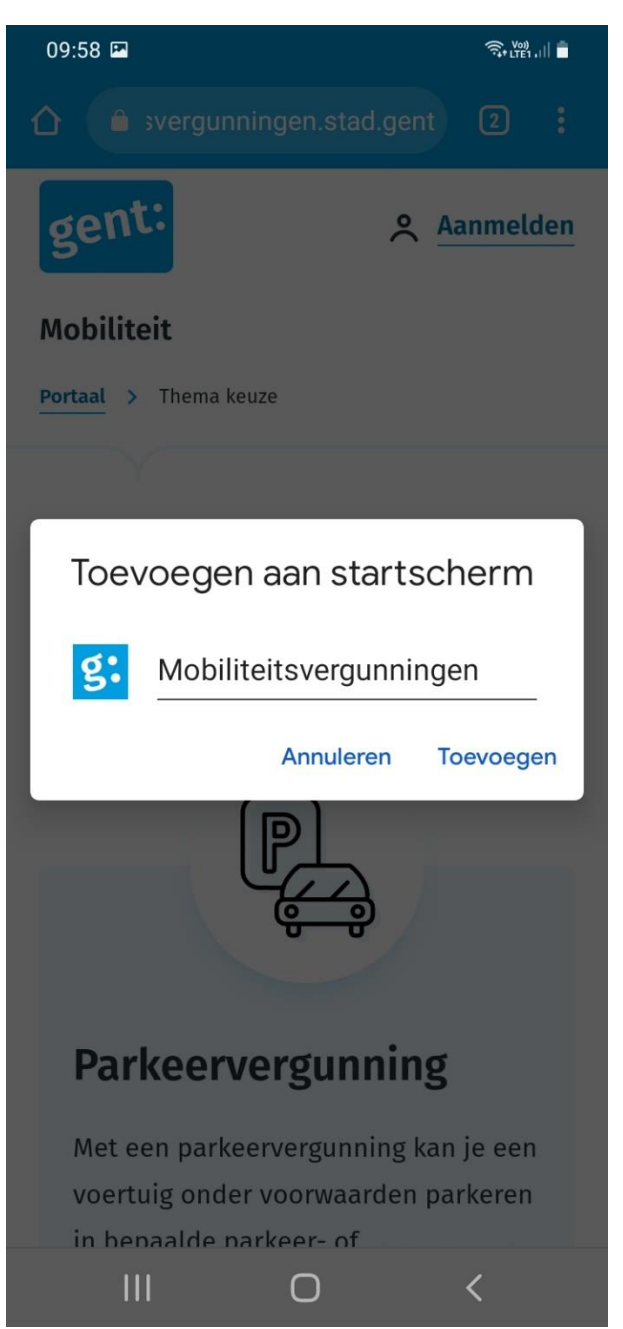

4. Onderstaand scherm verschijnt. Als je **automatisch toevoegen** klikt, dan wordt de shortcut automatisch op je startscherm gezet. Je kan ook op het tegeltje klikken, het vasthouden, en het **zelf slepen** naar de plaats op je startscherm waar je wil.

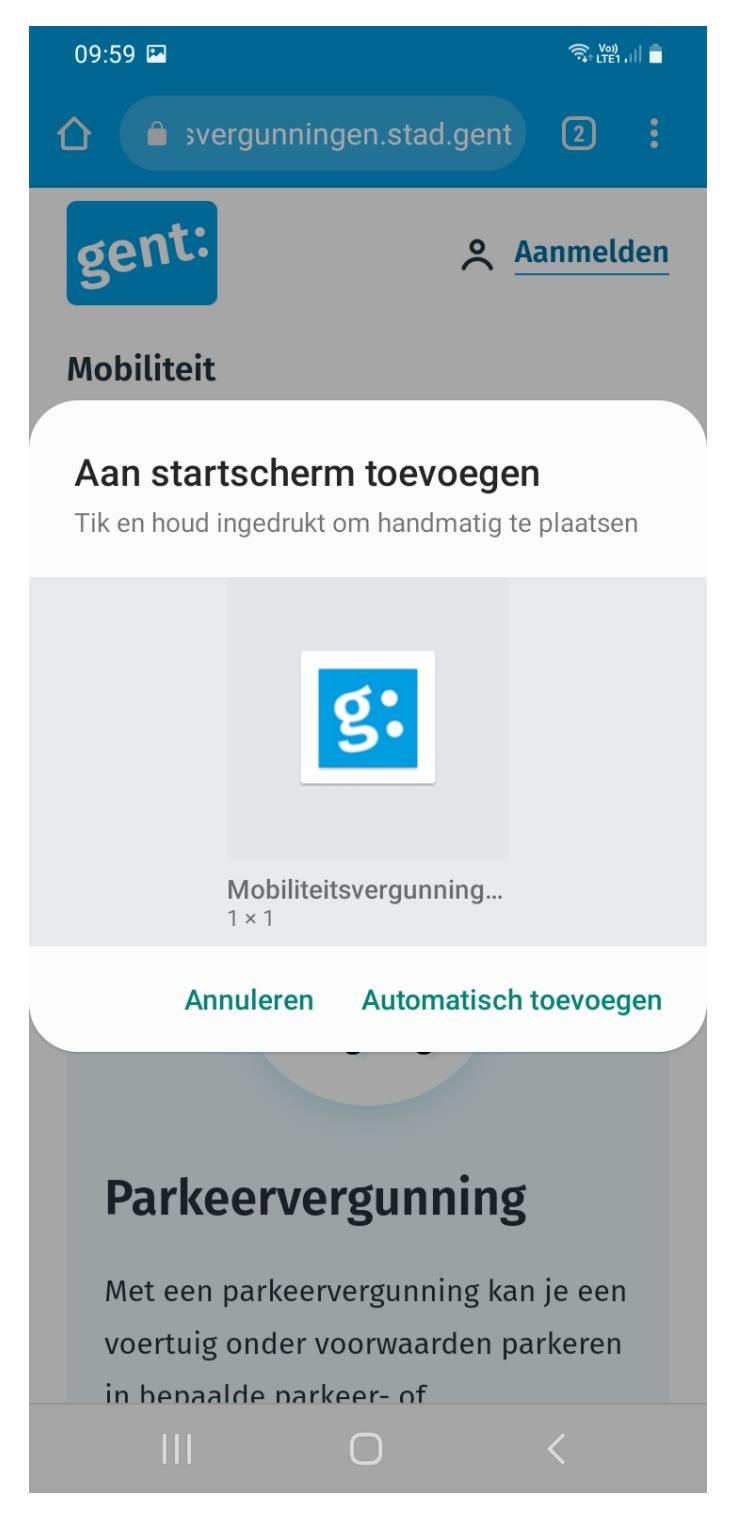

5. Het resultaat

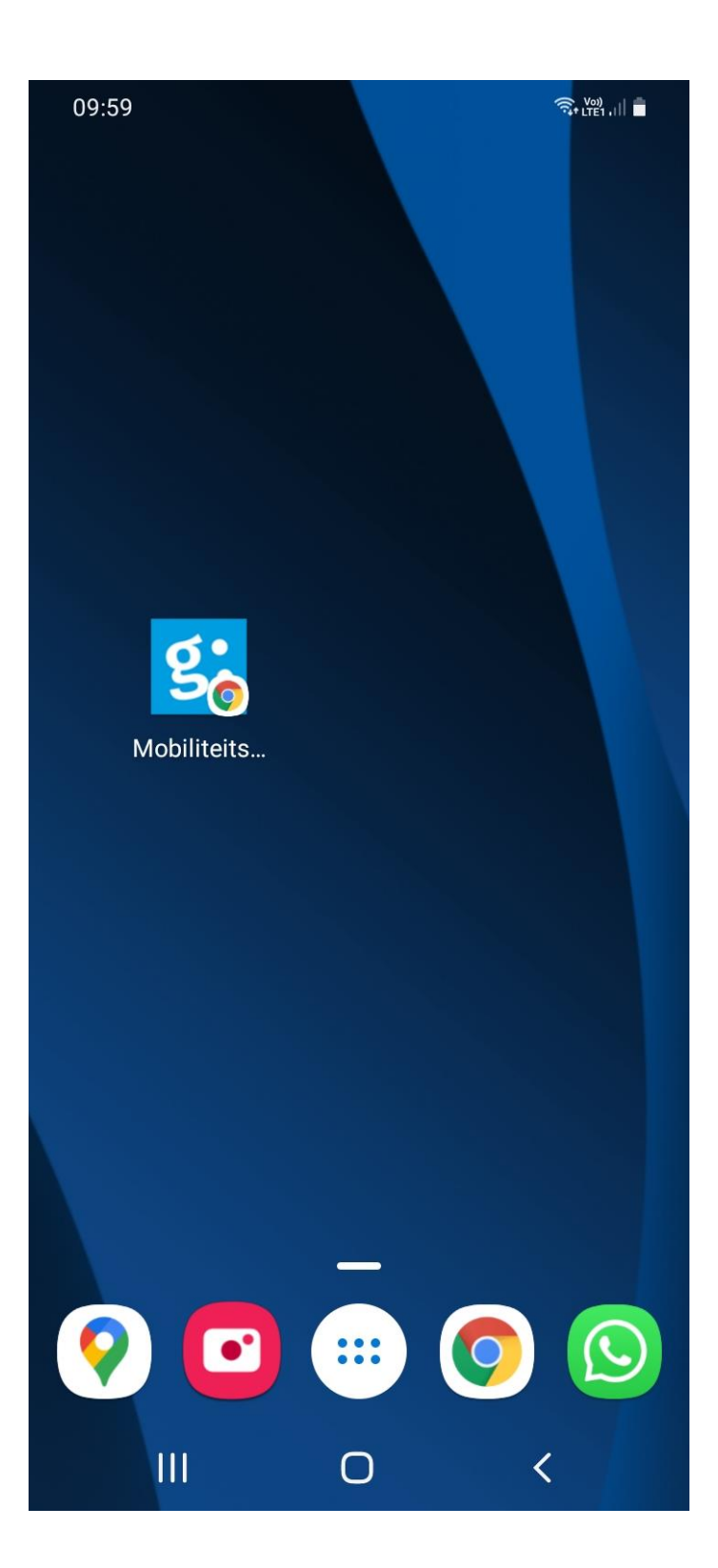

#### iOS:

- 1. Open de website [https://mobiliteitsvergunningen.stad.gent](https://mobiliteitsvergunningen.stad.gent/) via **Safari**.
- 2. Selecteer het **Delen-icoontje** onderaan het scherm = middelste icoontje met vierkant en pijltje

Ò

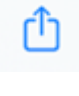

AÅ **△** mobiliteitsvergunningen.stad.gent

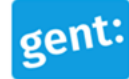

**A** Aanmelden

**Mobiliteit** 

### **Portaal**

#### Mobiliteitsvergunningen

## Mijn mobiliteitsvergunningen

Je aanvragen en vergunningen bekijken en wijzigen (vervangwagen registreren, nummerplaat wijzigen)

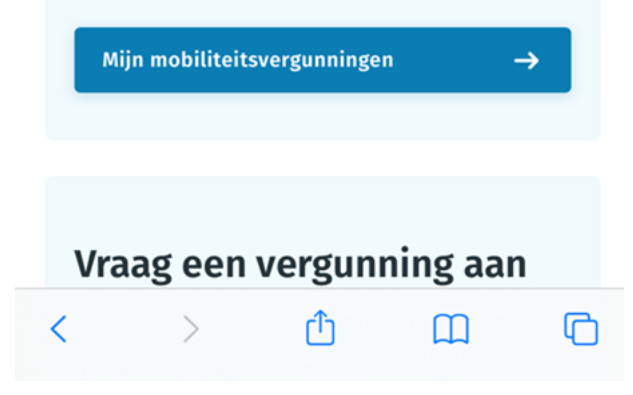

3. Selecteer de optie "**Zet op beginscherm**".

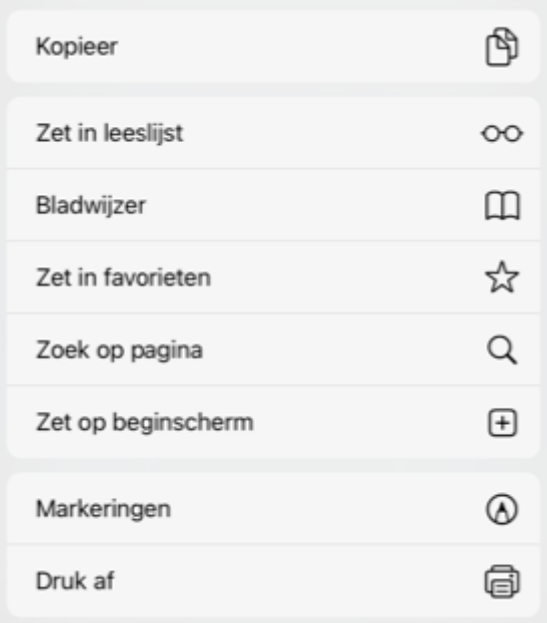

4. Geef je icoontje een naam, vb Mobiliteitsvergunning

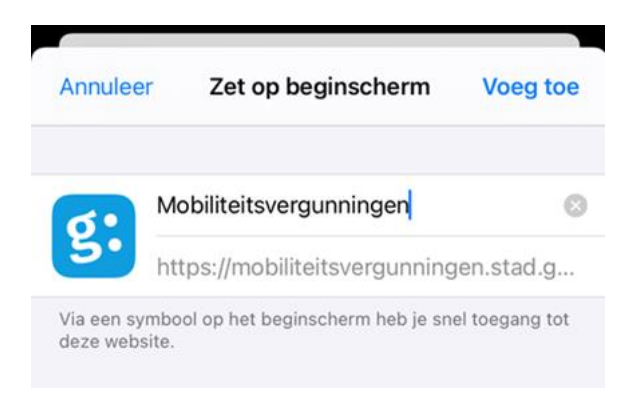

5. Klik rechts bovenaan op "**Voeg toe**". Het e-loket Mobiliteitsvergunningen is nu als icoon toegevoegd op jouw iPhone